# **Tierfund-Kataster-App**

## **Anleitung**

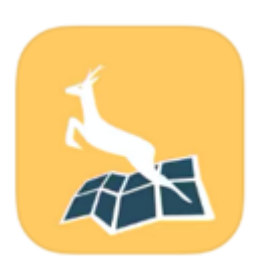

### **Inhaltsverzeichnis**

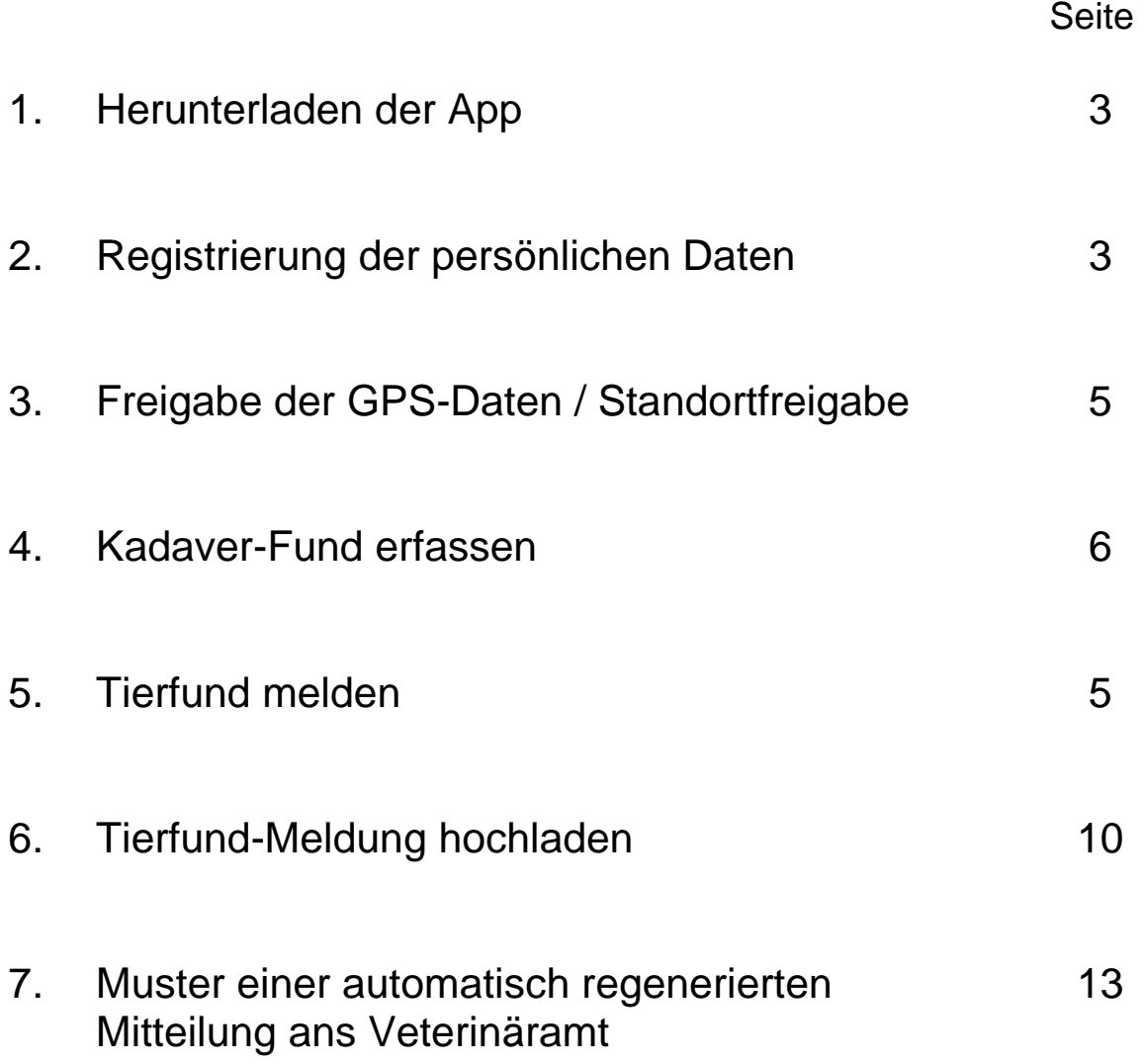

Hinweis: Die grafischen Darstellungen dieser Anleitung wurden der TFK-App des Deutschen Jagdverbandes e.V. und dem Landesjagdverband Schleswig-Holstein e.V. entnommen.

#### **1. Herunterladen der App**

Die Tierfundkataster-App (TFK-App) herunterladen (downloaden) über den

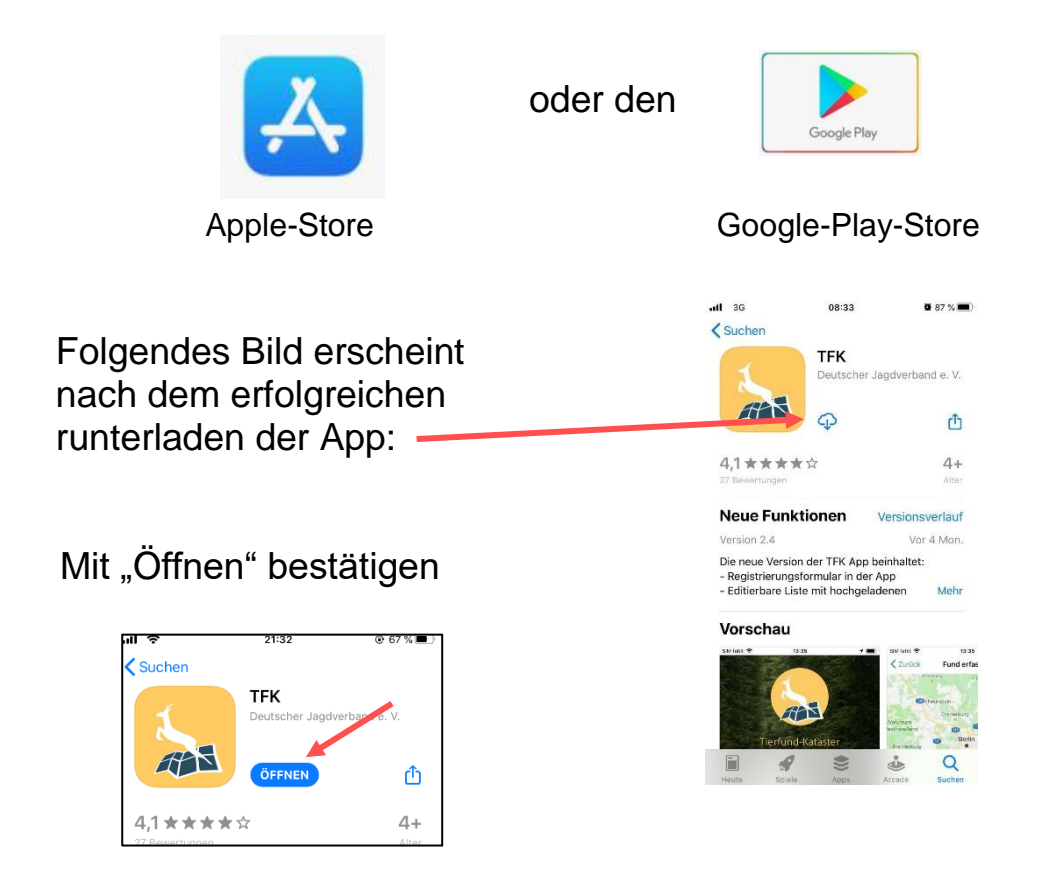

**2. Registrierung der persönlichen Daten** (bei Erstanmeldung)

Auf

"Bitte hier registrieren" klicken.

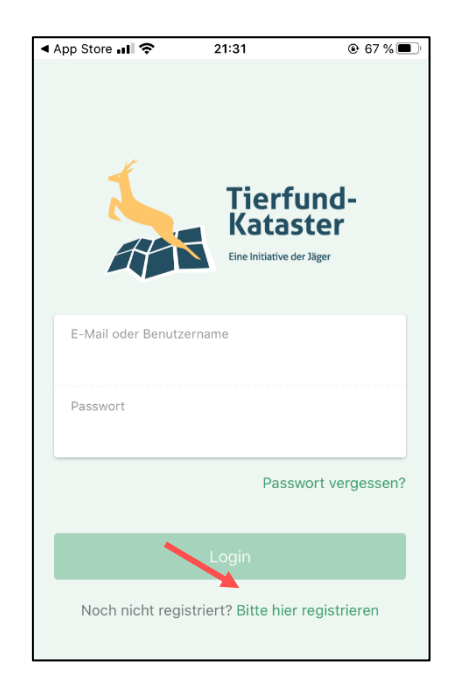

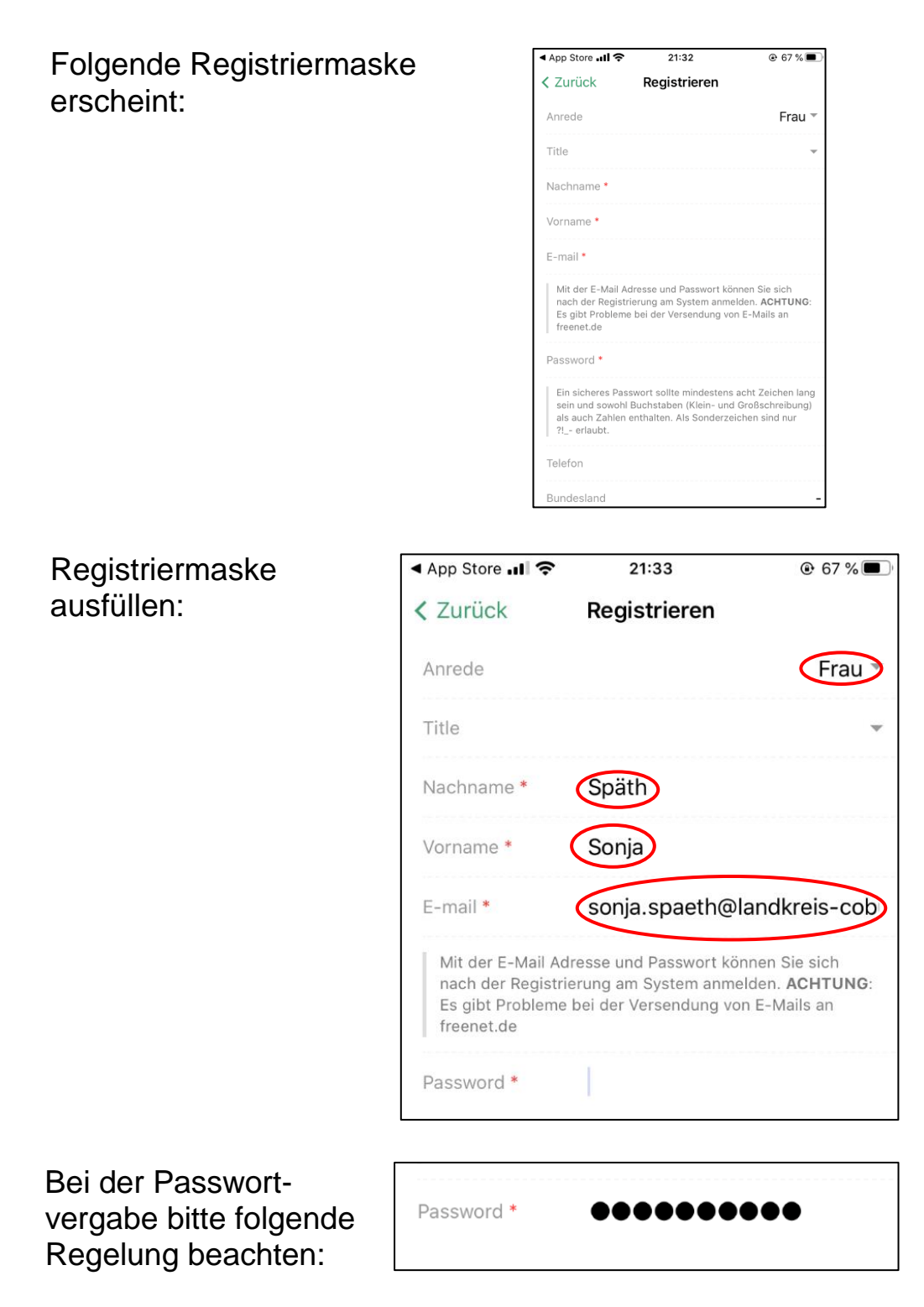

*"Ein sicheres Passwort sollte mindestens acht Zeichen lang sein und sowohl Buchstaben (Klein- und Großschreibung) als auch Zahlen enthalten. Als Sonderzeichen sind nur ? ! \_ - erlaubt.* 

*Beispiel: Wildschwein-2020*

 Die weiteren Registrierdaten können freiwillig erfassen werden:

Die zwei **bei den**  Datenschutzerklärungen müssen zwingend gesetzt werden.

ৰ App Store **ill** ক 21:35  $@67%$ < Zurück Registrieren Password \* ........... Fin sicheres Passwort sollte mindestens acht Zeichen lang sein und sowohl Buchstaben (Klein- und Großschreibung) als auch Zahlen enthalten. Als Sonderzeichen sind nur ?! - erlaubt 095615143103 Telefon **Bundesland** Bayern Coburg Kreis Gemeinde Jagdscheininhaber Bitte Ankreuzen, wenn Sie Inhaber eines Jagdscheines sind Datenschutzerklärung ' Bitte Ankreuzen, wenn Sie der Datenschutzerklärung zustimmen Datennutzungserklärung \* Bitte Ankreuzen, wenn Sie der Datennutzungserklärung zustimmen \* Pflichtfelder, die Sie ausfüllen müssen

 Mit einem Klick auf den Button "Registrieren" ist die Registrierung beenden.

#### **3. Freigabe der GPS-Daten/Standortfreigabe**

Für eine Nutzung der TFK-App ist es notwendig, sein Einverständnis für die Standortfreigabe zu erklären. Diese Anfrage kommt automatisch und sieht so aus:

#### Bitte klicken Sie auf "Beim Verwenden der App erlauben".

Dadurch stellen Sie sicher, dass bei Meldung eines Kadaverfundes automatisch die notwendigen GPS-Daten übermittelt werden.

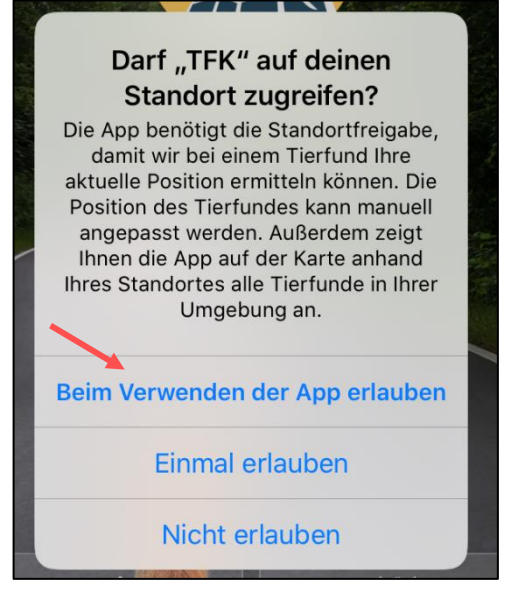

Registrieren

#### **4. Kadaverfund erfassen**

Wenn Sie die App nutzen, erscheint nach dem Öffnen folgender Startbildschirm:

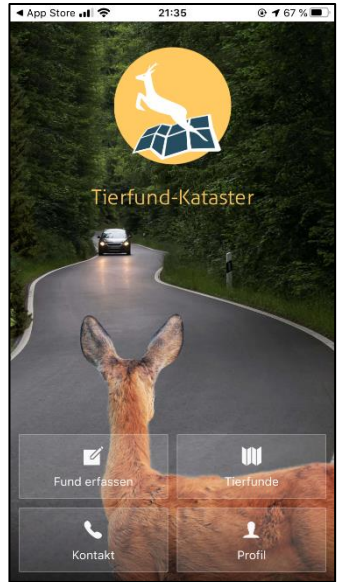

 Hinweis: Das o. g. Bild ist im Netz- und WLAN-Empfangsbereich aufgenommen worden.

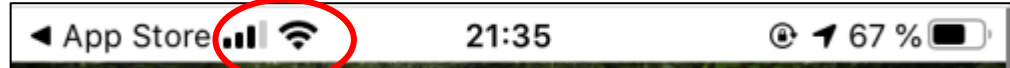

 Die weiteren Bilder wurden so aufgenommen, dass weder ein Netz- noch ein Internetempfang bestand.

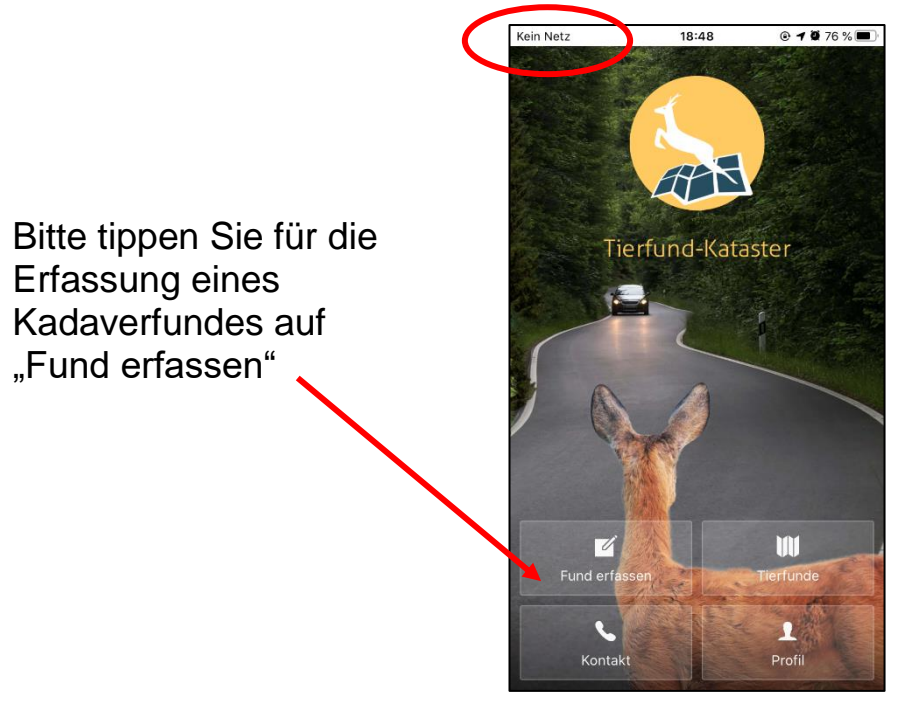

 Nun zeigt Ihnen die App aufgrund der Standortfreigabe Ihren aktuellen Aufenthalt im Gelände an. Wie Sie im Bild sehen können, haben wir weiterhin kein Netz.

 Für die Funderfassung tippen Sie bitte oben rechts auf "Weiter".

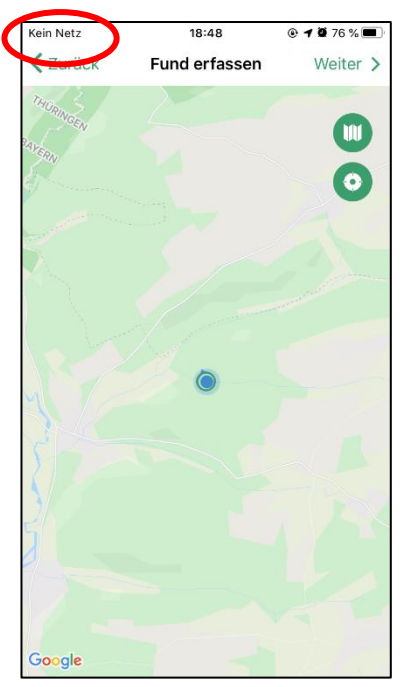

 Als nächstes zeigt Ihnen die App die Koordinaten Ihres Standortes sowie das aktuelle Tagesdatum und Uhrzeit an.

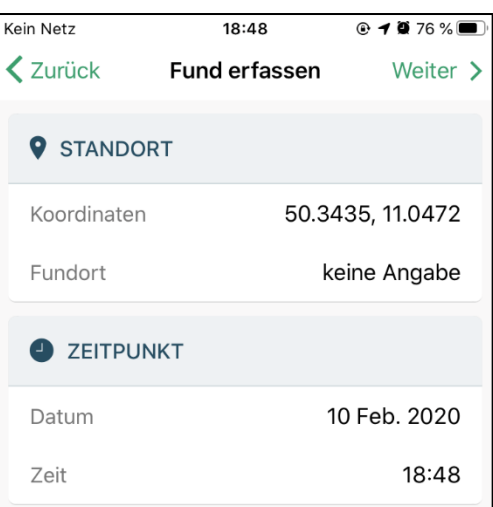

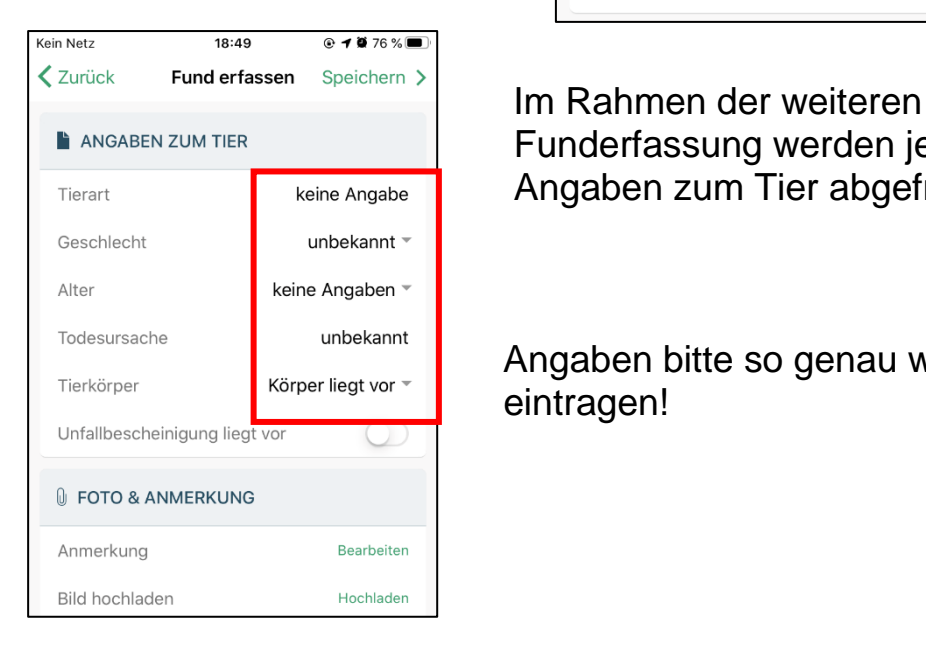

**Funderfassung werden jetzt** Tierart **Triefact Reine Angaben Angaben zum Tier abgefragt.** 

> Angaben bitte so genau wie möglich eintragen!

 Die Angaben zum Fundtier sind unter den einzelnen Menüpunkten auszuwählen.

18:49  $0.1076%$ Kein Netz Kein Netz  $18:49$  $0.7076\%$ < Zurück Tierart auswählen < Zurück Tierart auswählen **I. II.** Q Suchen Q Suchen SÄUGETIER (UNBESTIMMT)  $\checkmark$ REHE UND HIRSCHE  $\checkmark$ Säugetiere Vögel WILDSCHWEIN  $\overline{\vee}$ SCHAFE, ZIEGEN UND GEMSEN  $\ddot{\phantom{0}}$ DACHS  $\checkmark$ Reptilien Amphibien FUCHS  $\checkmark$ MARDERHUND  $\checkmark$ Große Insekten und sonstige Art HASEN UND KANINCHEN  $\checkmark$ Schnecken

Nachfolgend beispielhaft Angaben zu einem Schwarzwildfund:

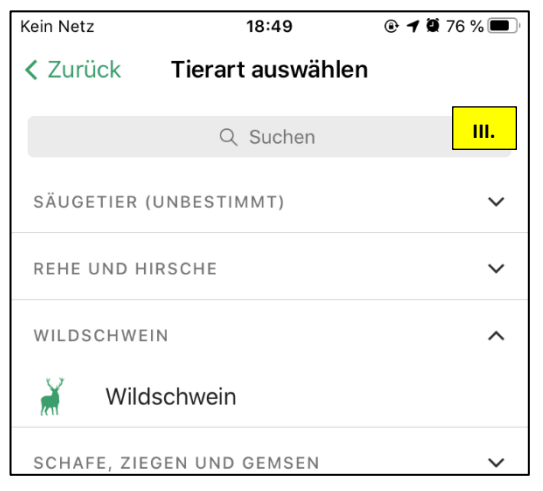

Den Hinweis zur ASP einfach mit Einem Klick auf "OK" bestätigen.-

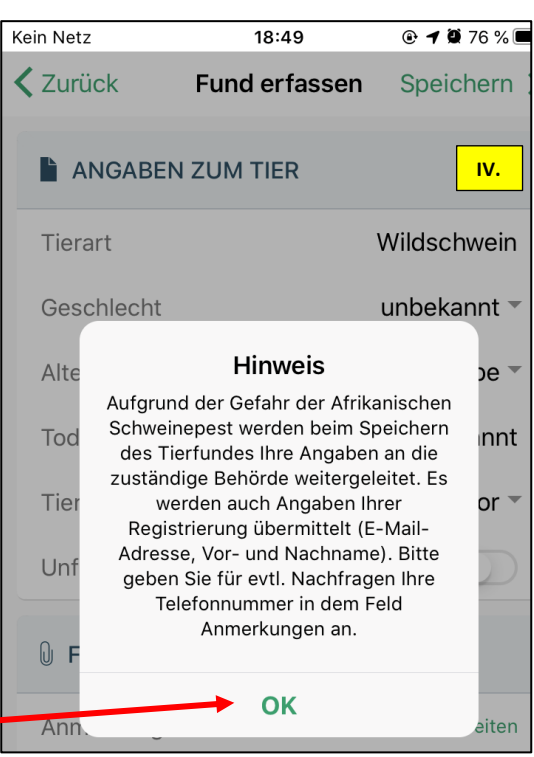

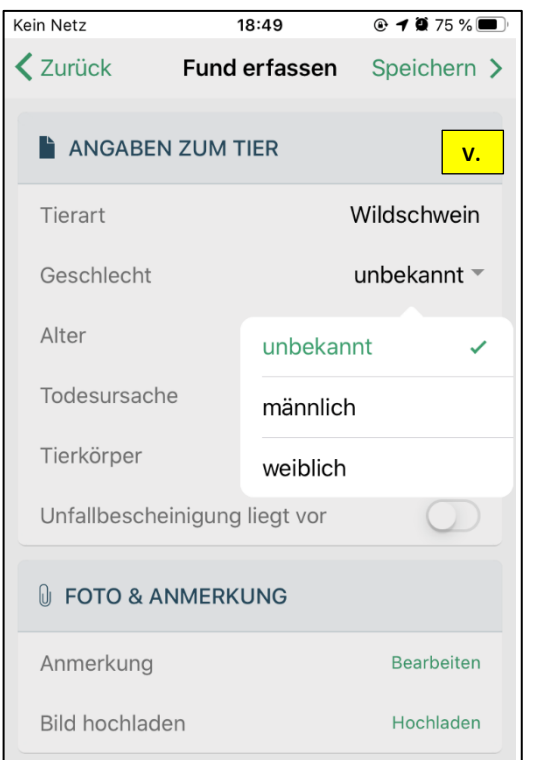

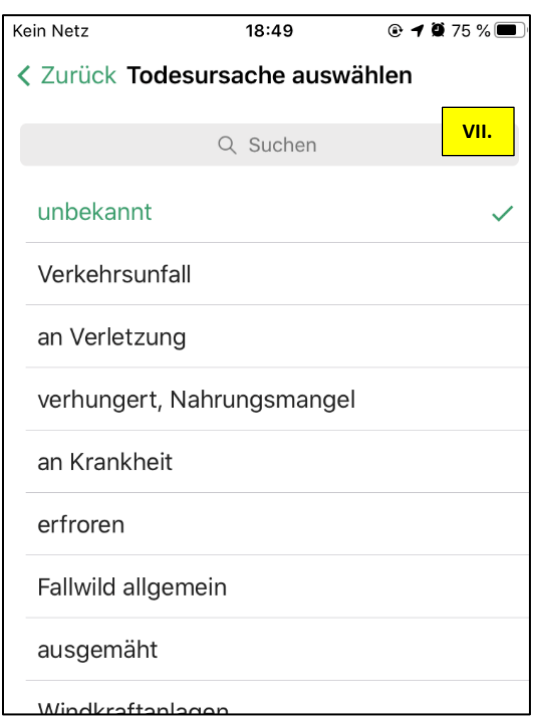

#### Kein Netz 18:49  $0.7075$ % **く**Zurück Speichern > Fund erfassen ANGABEN ZUM TIER **VI.** Tierart Wildschwein Geschlecht weiblich \* Alter keine Angabe Todesursache keine Angabe  $\checkmark$ Tierkörper Keiler Unfallbescheinigung Überläuferkeiler Frischlingskeiler **U** FOTO & ANMERI Bache Anmerkung Überläuferbache Bild hochladen Frischlingsbachen

#### Tipp:

 Im Bedarfsfall kann unter "Bildhochladen" ein Foto (z.B. der Kadaver) oder eine Anmerkung (z.B. besonderer Hinweis zum Fundort) hinter legt werden. Dies ist aber nicht notwendig!

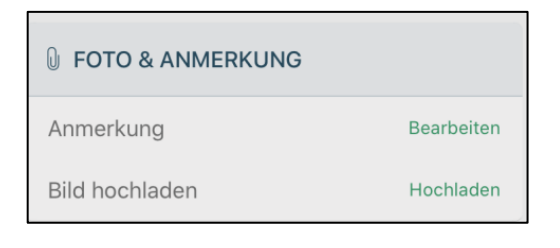

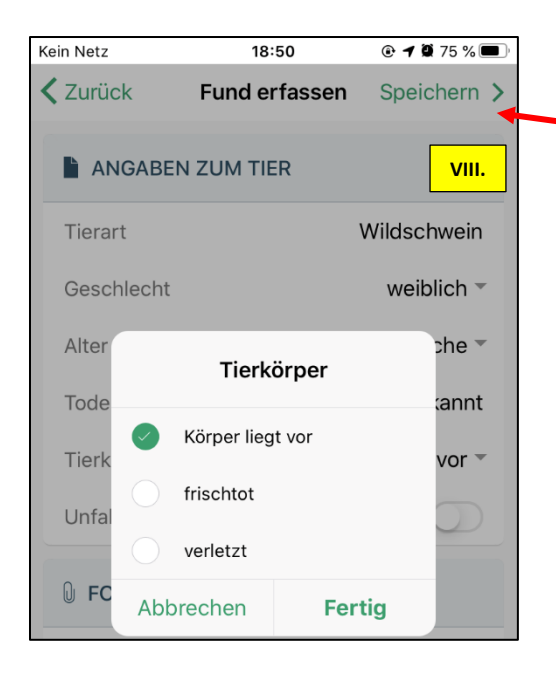

 Erfassung der Angaben zum Kadaverfund oben rechts mit "Speichern" beenden.

 Hinweis: Bei bestehender Internetverbindung erfolgt nach dem speichern automatisch die Weiterleitung der Meldung (vgl. Punkt 7, Seite 13)

#### **5. Tierfund melden**

Die Erfassung der Kadaverfund-Mitteilung ist soweit abschlossen. Die TFK-App weist jetzt daraufhin, dass die Daten nur auf dem Gerät gespeichert wurden, weil eine Sendung wegen einer fehlenden Internetverbindung nicht möglich ist. Die Mitteilung einfach mit "OK" bestätigen.

Unten rechts bei "Tierfunde" erkennen wir anhand der  $\Box$  das noch eine Fundmeldung hochgeladen werden muss.

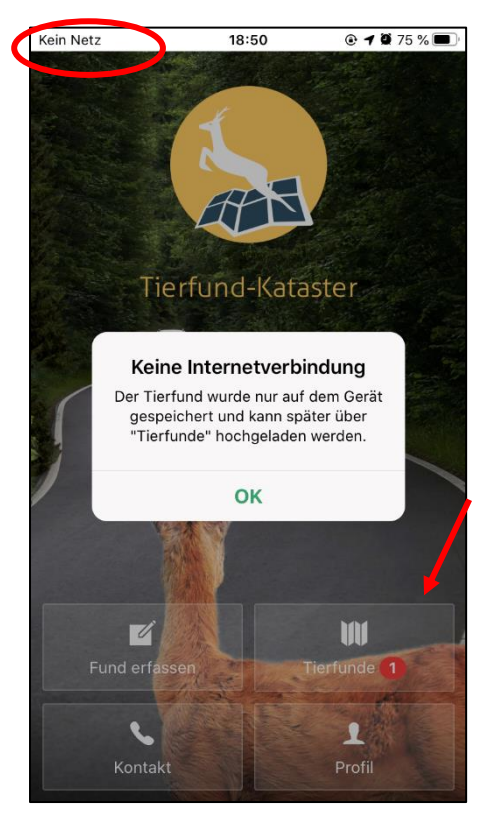

#### **6. Tierfund-Meldung hochladen**

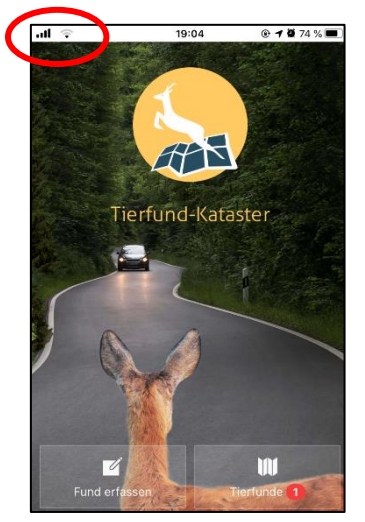

 Sobald das Handy wieder einen Internetempfang hat, kann der Tierfund hochgeladen werden.

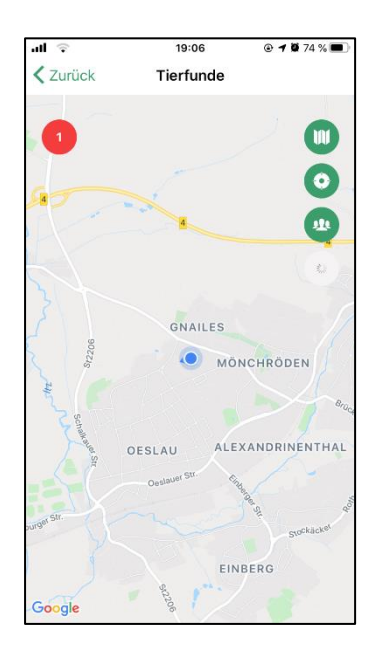

Einfach auf den Butten **Klicken. Folgende Ansicht erscheint:** 

Mit dem **a** zeigt mir die TFK-App meinen aktuellen Standort an, oben links mit dem **1** teilt mir die TFK-App mit, wie viele Mitteilungen noch hoch zuladen sind.

 Einfach die Hochlade-Mitteilung Antippen.

 Die TFK-App zeigt jetzt eine Gesamtübersicht aller erfassten Kadaverfunde.

 Um das Hochladen durchzuführen tippt man einfach auf "Hochladen".

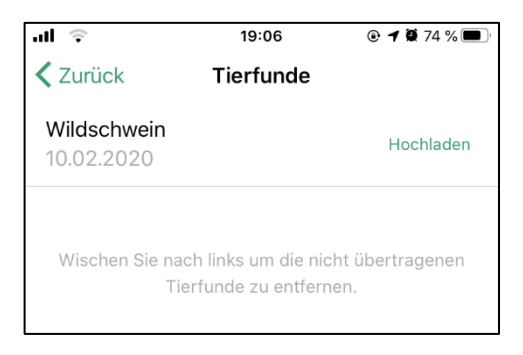

 Hinweis: Sollte man ausversehen eine Meldung fehlerhaft erfasst haben, besteht hier die Möglichkeit durch "wischen nach links" die Mitteilung zu entfernen.

Nach dem Antippen "Hochladen" erscheint folgende Meldung:

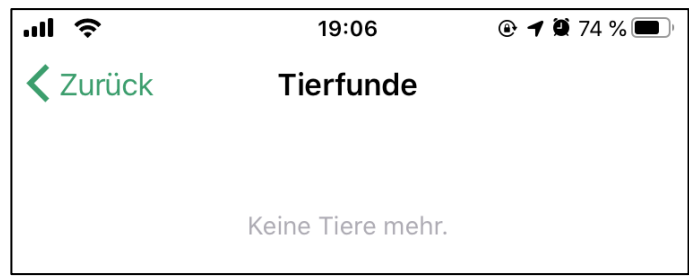

Durch das Antippen auf "Zurück" kommt man automatisch zurück auf die topografische Karte.

Hier sieht man folgende Ergebnisse:

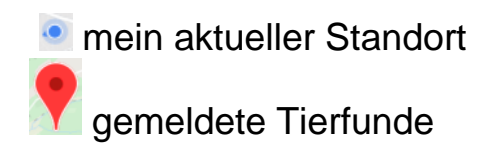

Durch das Antippen des einzelnen Fundes, erhält man die Kurzübersicht der zum Fund gemachten Angaben:

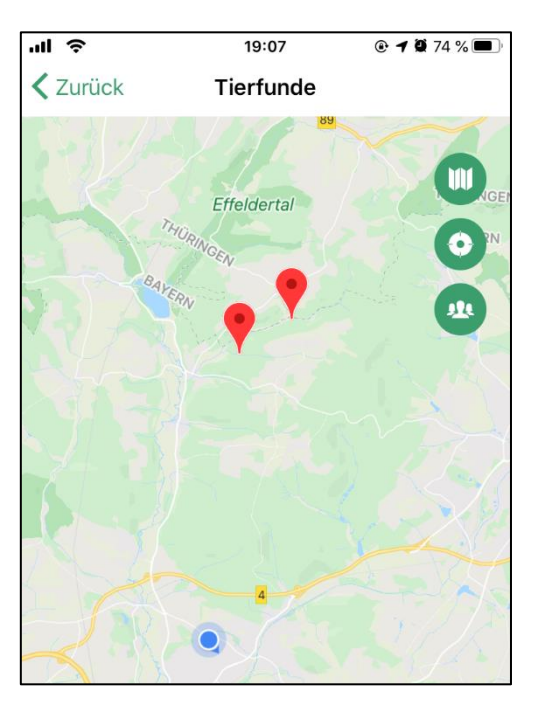

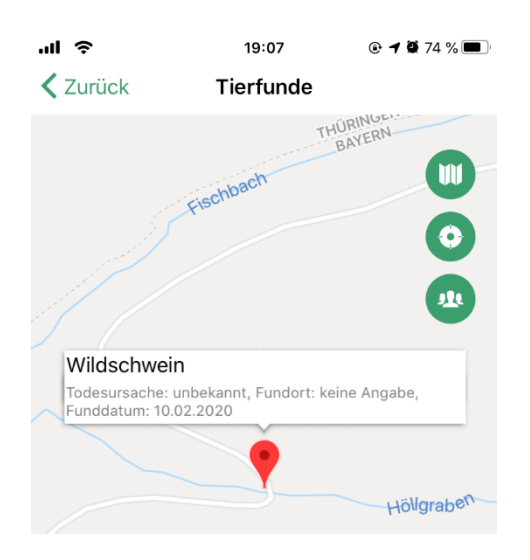

 Bei einem nochmaligen antippen von "Zurück", kommt man automatisch wieder auf die Startseite der TFK-App.

#### **7. Muster automatisch regenerierte Mitteilung ans Veterinäramt**

Mit dem Hochladen der Daten des Kadaverfundes wird eine automatische E-Mail der Information an das Landratsamt Coburg, Fachbereich Veterinärwesen, regeneriert.

Die E-Mail sieht wie folgt aus:

Von[: no\\_reply@fli.de](mailto:no_reply@fli.de) [\[mailto:no\\_reply@fli.de\]](mailto:no_reply@fli.de) Gesendet: Montag, 10. Februar 2020 19:07 An: Veterinäramt Landkreis Coburg [<Veterinaeramt@landkreis-coburg.de>](mailto:Veterinaeramt@landkreis-coburg.de) Betreff: Benachrichtigung über Tierfund-Meldung Sehr geehrte Damen und Herren, an das Tierfund-Kataster wurde eine Tierfund-Meldung abgegeben. In Abstimmung mit dem Bundesministerium für Ernährung und Landwirtschaft werden diese Daten zu Totfunden bei Wildschweinen an das zuständige Veterinäramt weitergeleitet, um ggf. im Rahmen einer ASP-Früherkennung geeignete Maßnahmen ergreifen zu können. Dieses Meldesystem dient der Vereinfachung der Meldewege zwischen Finder und zuständiger Behörde. Folgende Funddaten stehen ggf. zur weiteren Verwendung/Veranlassung zur Verfügung: Totfund-ID: 78420 Breitengrad: 50,343476968581 Längengrad: 11,047155931592 E-Mail des Melders[: sonja.spaeth@landkreis-coburg.dr](mailto:sonja.spaeth@landkreis-coburg.dr) Name des Melders: Sonja Späth Tel.-Nr. des Melders: 095615143103 Jagdschein: nein Funddatum: 10.02.2020 00:00:00 Tierart: Wildschwein Geschlecht: weiblich Alter: Überläuferbache Ursache: unbekannt Frisch tot gefunden: nein Verletzt: nein Liegt vor: ja Unfallbescheinigung: nein Anmerkung:

Link zum Tierfund-Kataster: <https://digsyland.one/cadenza/p/tfk>

HINWEIS: Diese E-Mail wurde mit Hilfe eines automatischen Prozesses erzeugt und vom Friedrich-Loeffler-Institut (FLI) technisch versandt. Das FLI ist lediglich Vermittler und kein Urheber dieser Daten. Das FLI übernimmt keine Haftung für die Richtigkeit dieser Informationen.